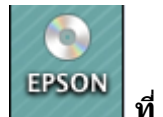

**1.ใสแ่ ผน่ ไดรเ์วอร์จากนนั้ ดบัเบลิ้ คลกิ ไอคอน ซดี ีเอปสนั ที่Desktop**

# **2.ด ับเบิ้ลคลิกที่โฟล์เดอร์ Printer** 000 **O** EPSON **Online Manual** Printer **EasyPrintModule Easy Photo Print**

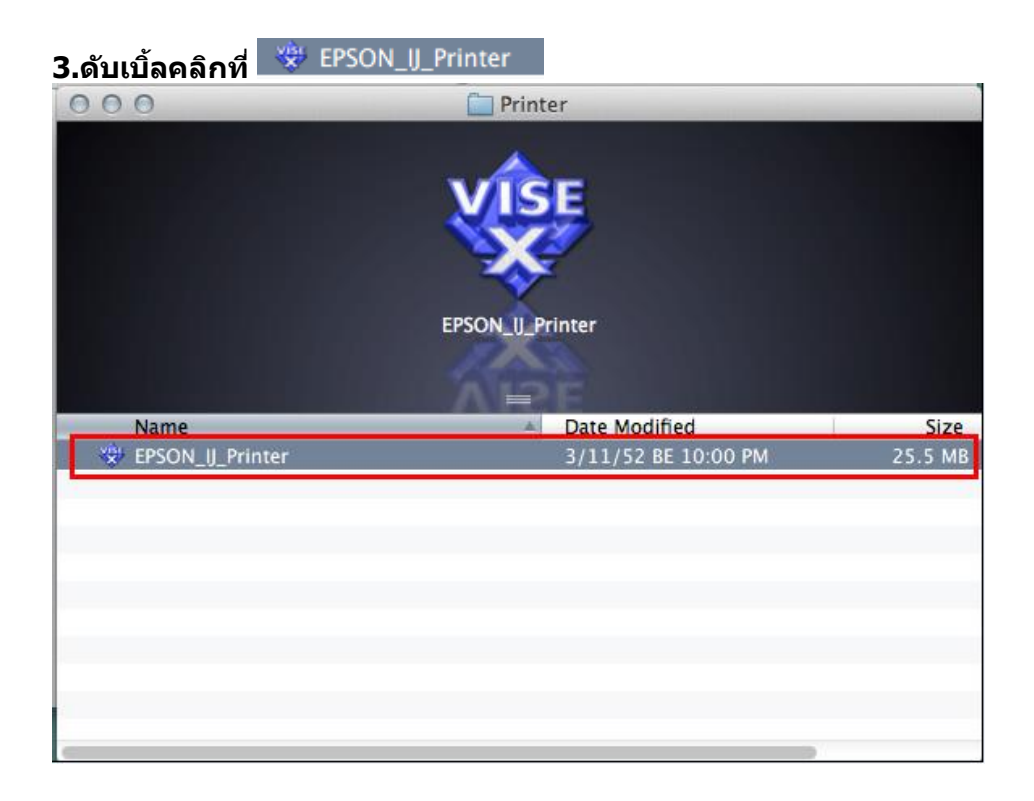

### **4.ใส่ Password (หากมี) จากนั้นคลิก OK**

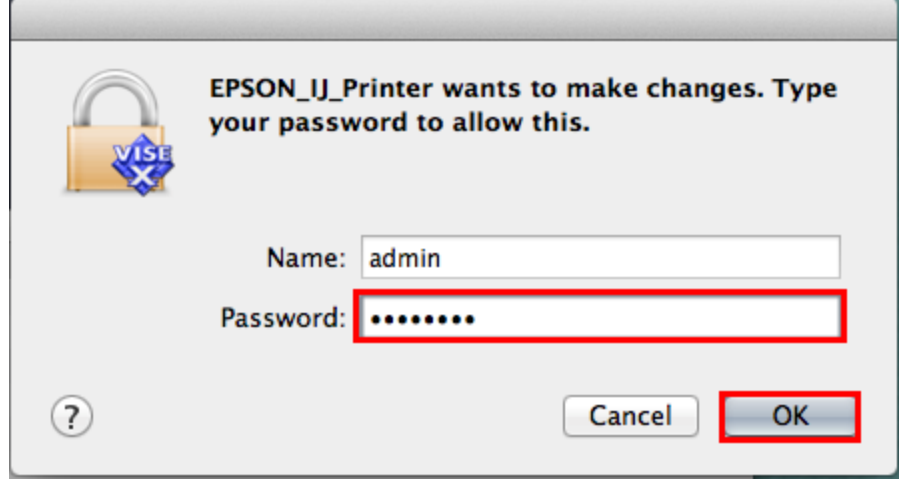

#### **5.คลิก Continue**

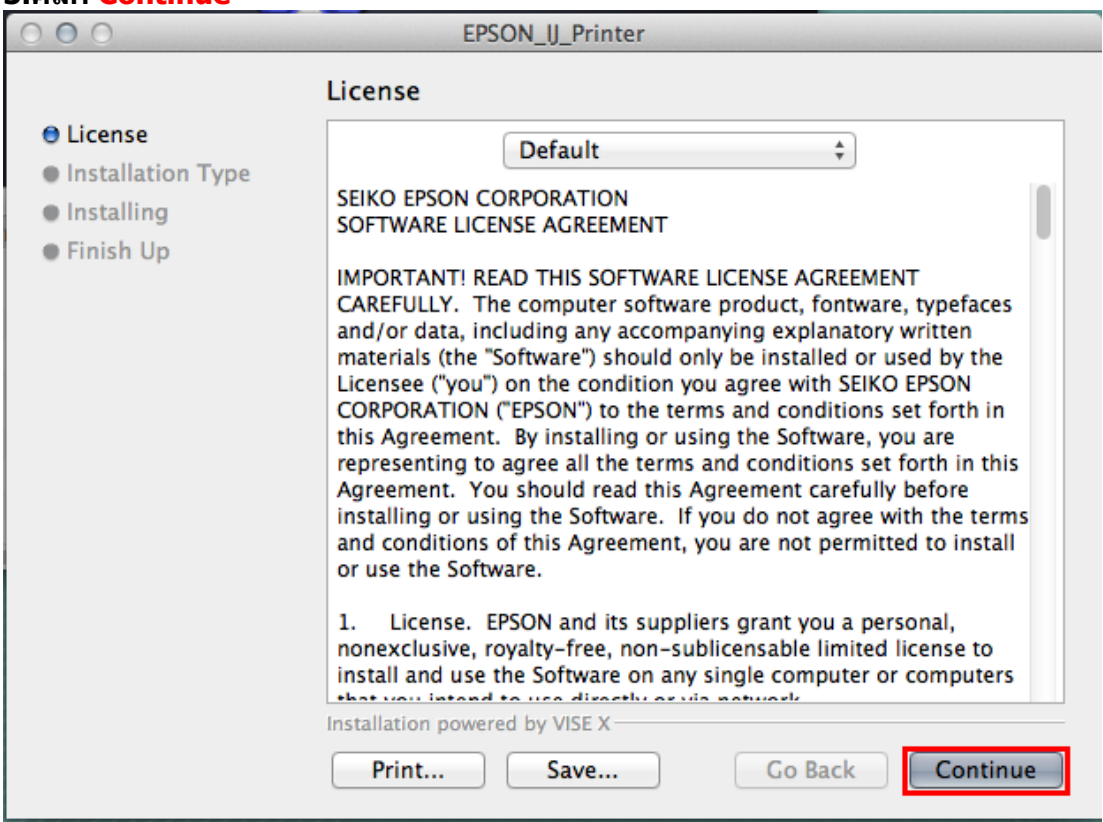

#### **6.คลิก Agree**

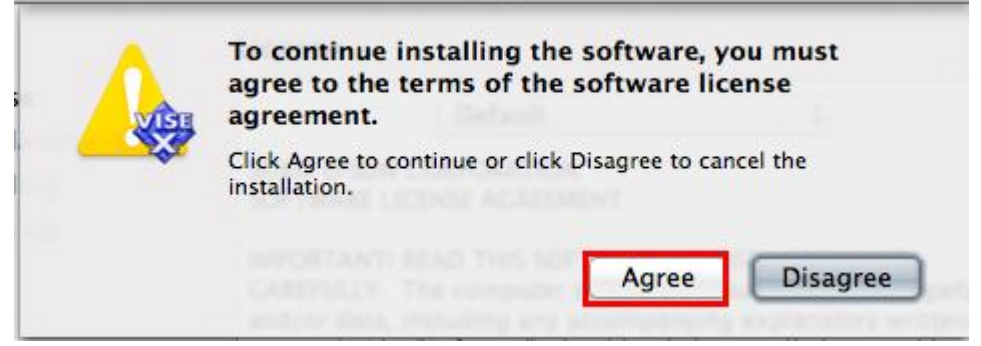

## **7.คลิก Uninstall จากนั้น คลิก Uninstall**

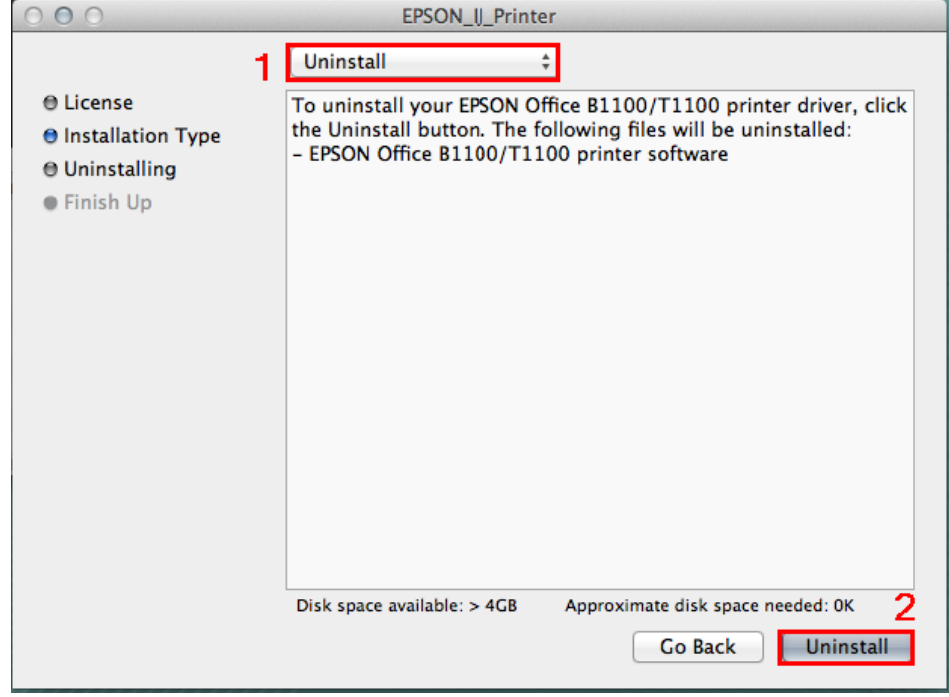

#### **8.คลิก Continue**

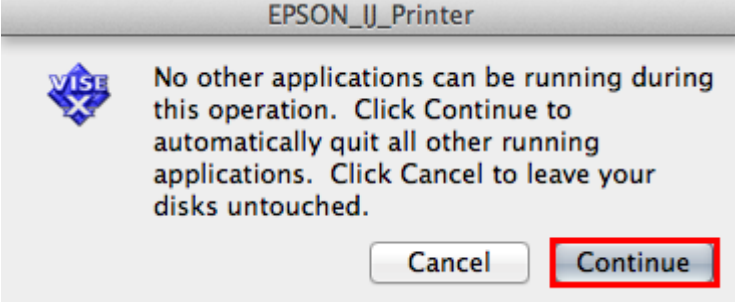

#### **9.จะปรากฎหน้าต่างก าลังติดต ั้ง**

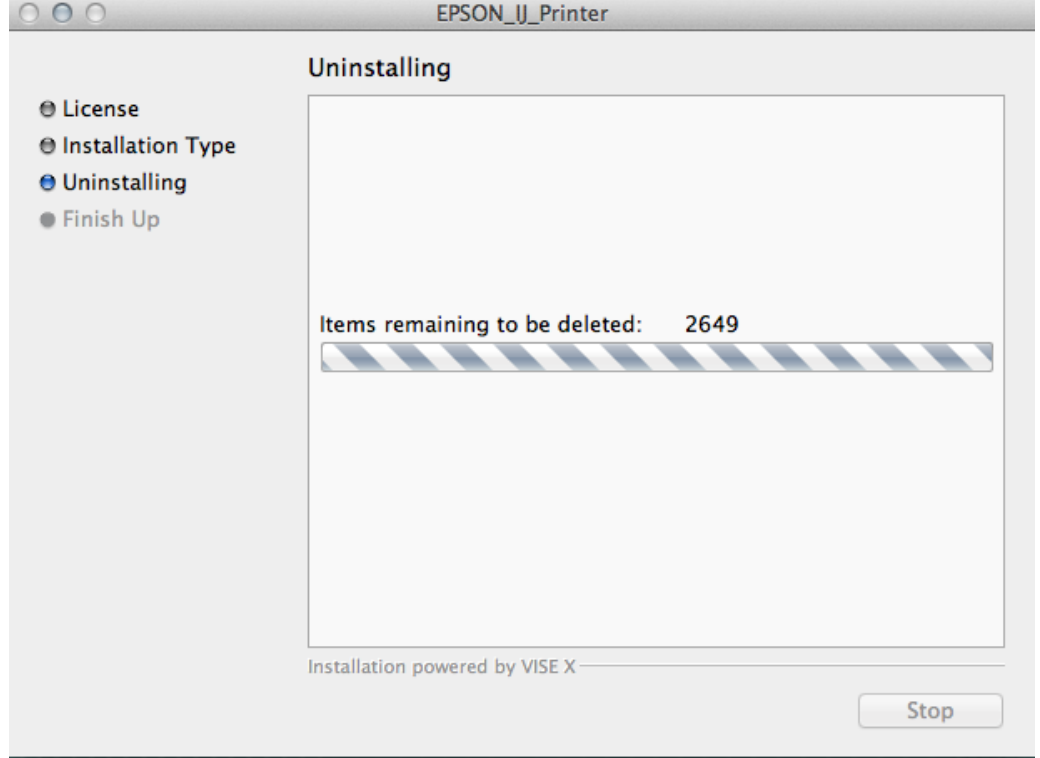

<u> 1989 - Johann Barn, mars ann an t-</u>

#### **10.คลิก Quit**

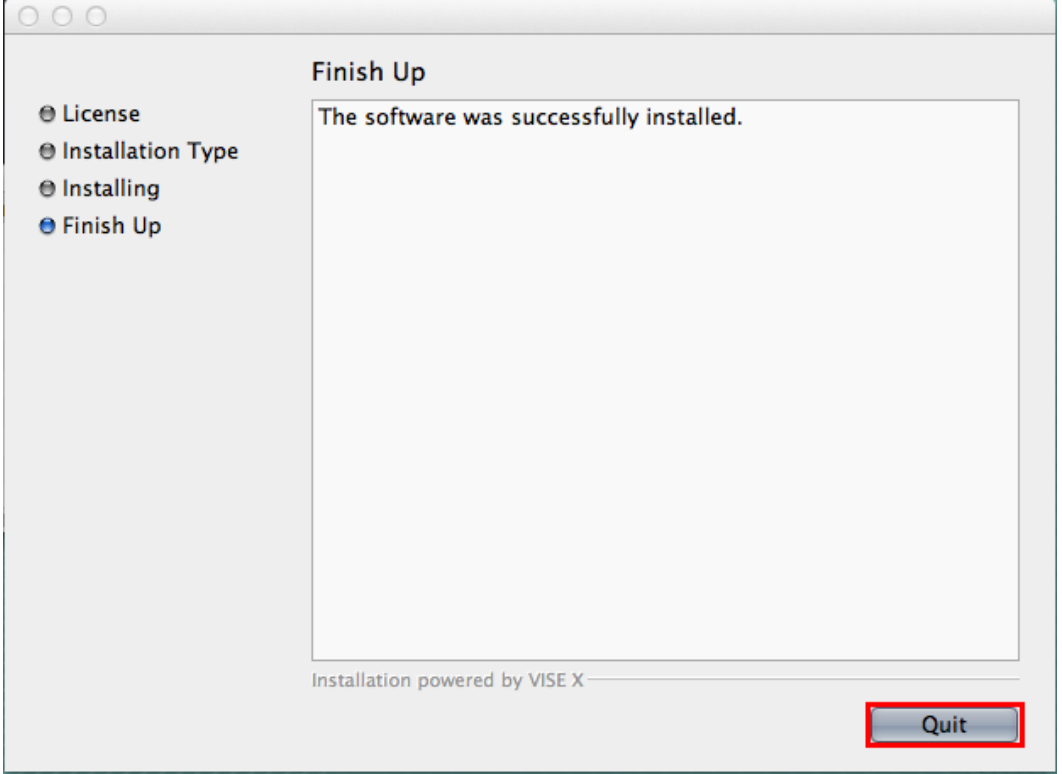

## **\*\*หลังจากที่ Remove ไดรเ์วอรเ์สร็จแลว้จะตอ้ งท าการลบในระบบดว้ย วธิกี ารดงันี้**

# **1. คลิกที่ จากนั้นเลือก System Preferences…**

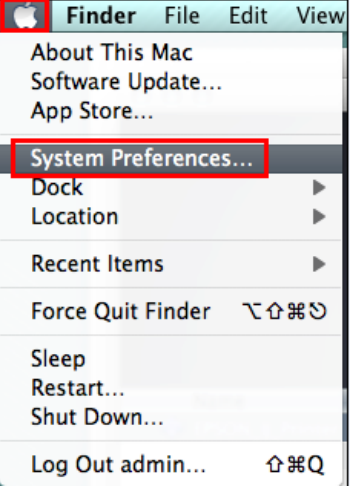

#### **2.คลิกที่ Print & Scan**

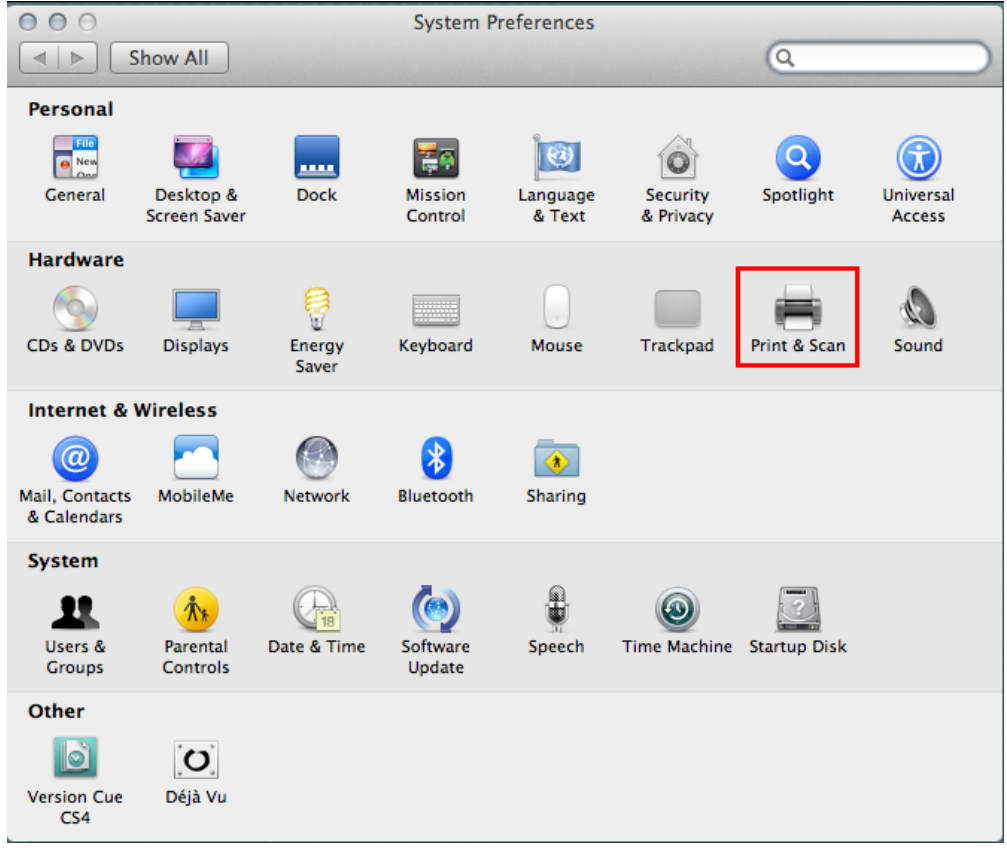

# **3.คลกิ ทชี่ อื่ เครอื่ งพมิ พ์จากนนั้ คลกิ**

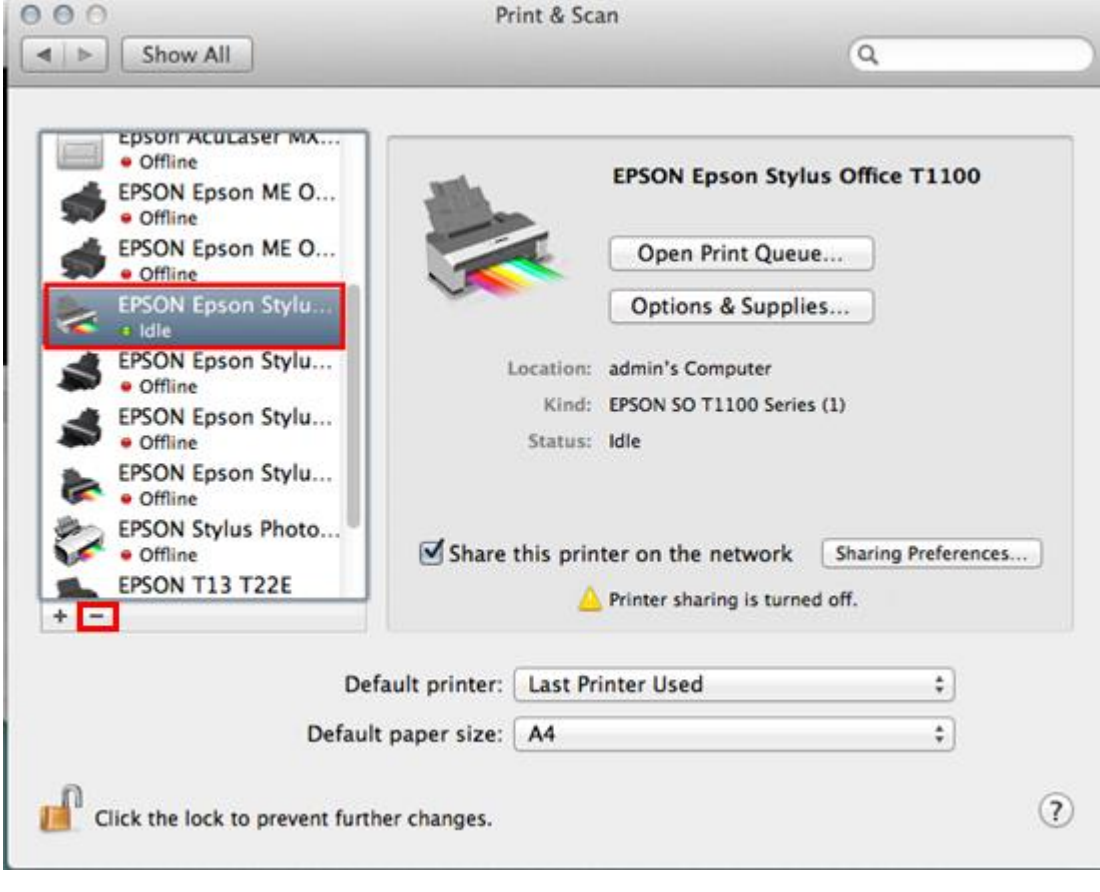